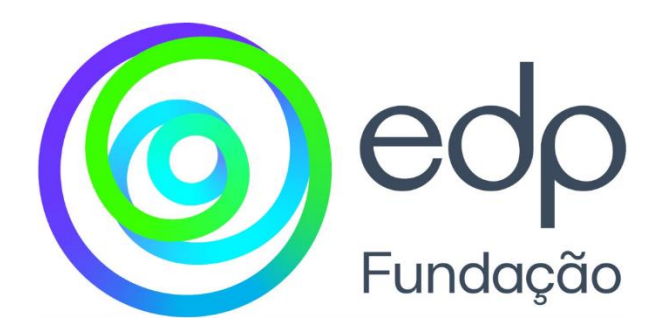

# **EDP Energia Solidária**

## Manual do utilizador Plataforma de candidaturas

Março 2023 **fundacionedp.es**

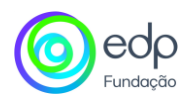

## ÍNDICE

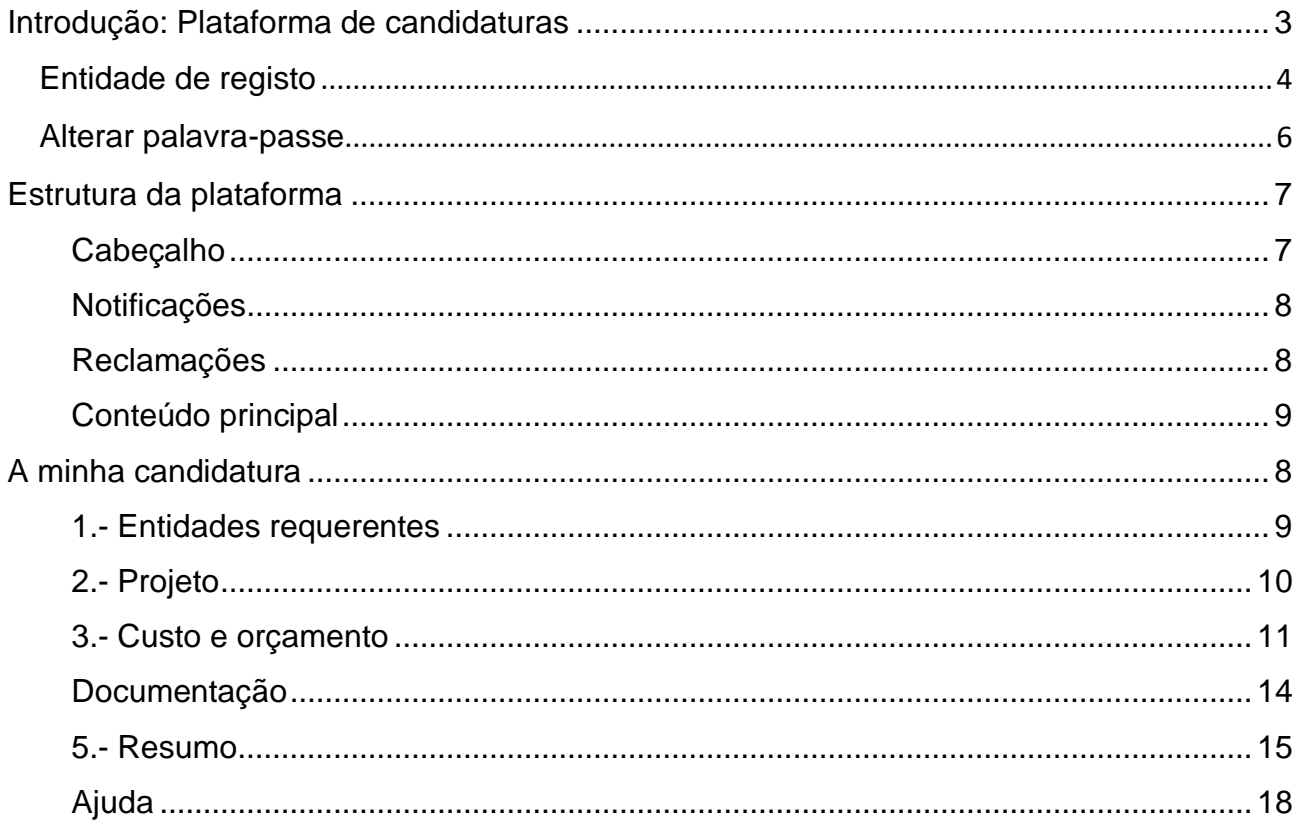

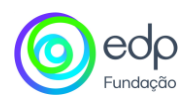

### <span id="page-2-0"></span>**Introdução: plataforma de candidaturas**

Este manual detalha o processo de registo e apresentação de Projetos através da plataforma EDP Energia Solidaria.

O primeiro passo para aceder à área de candidaturas é registar-se na plataforma como uma entidade. Para o fazer, deve aceder à ligação **"Registar entidade"**, que é exibida na parte inferior do ecrã de acesso.

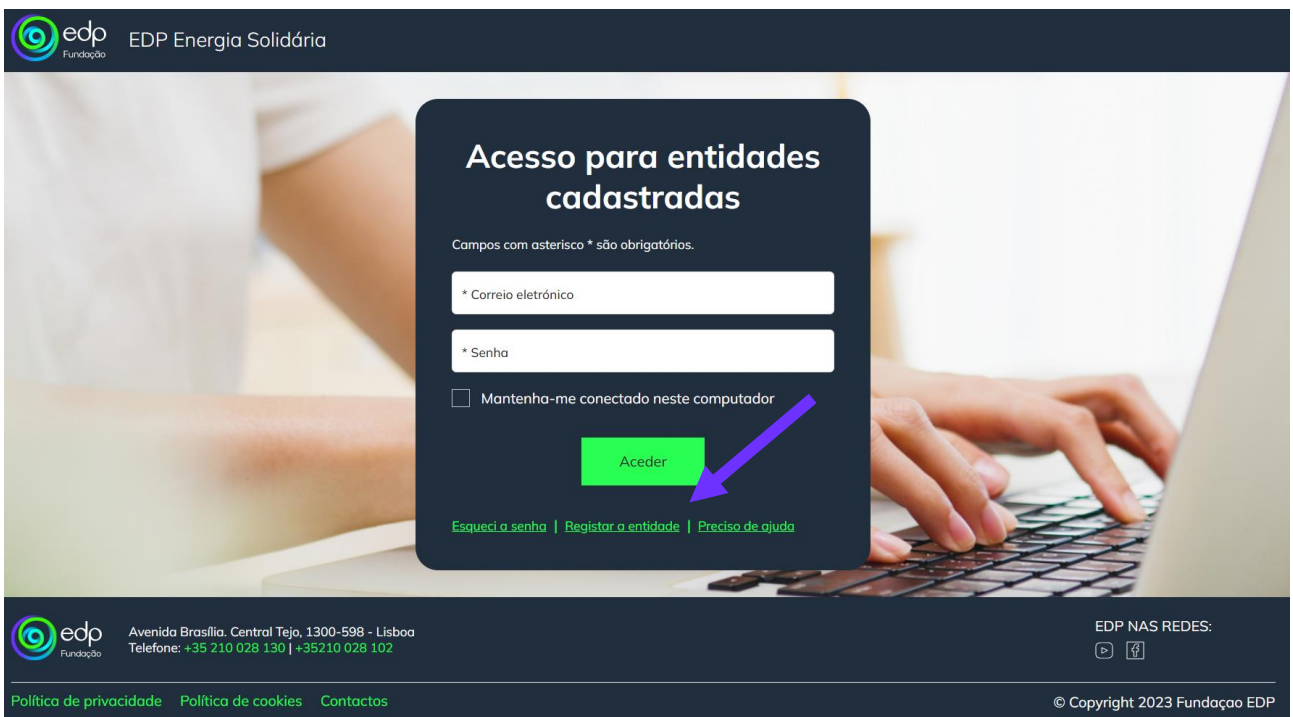

Ao aceder a **"Registar entidade"** é exibido um formulário com os seguintes campos, que devem ser preenchidos para aceder à plataforma e submeter o Projeto.

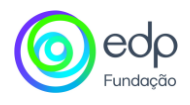

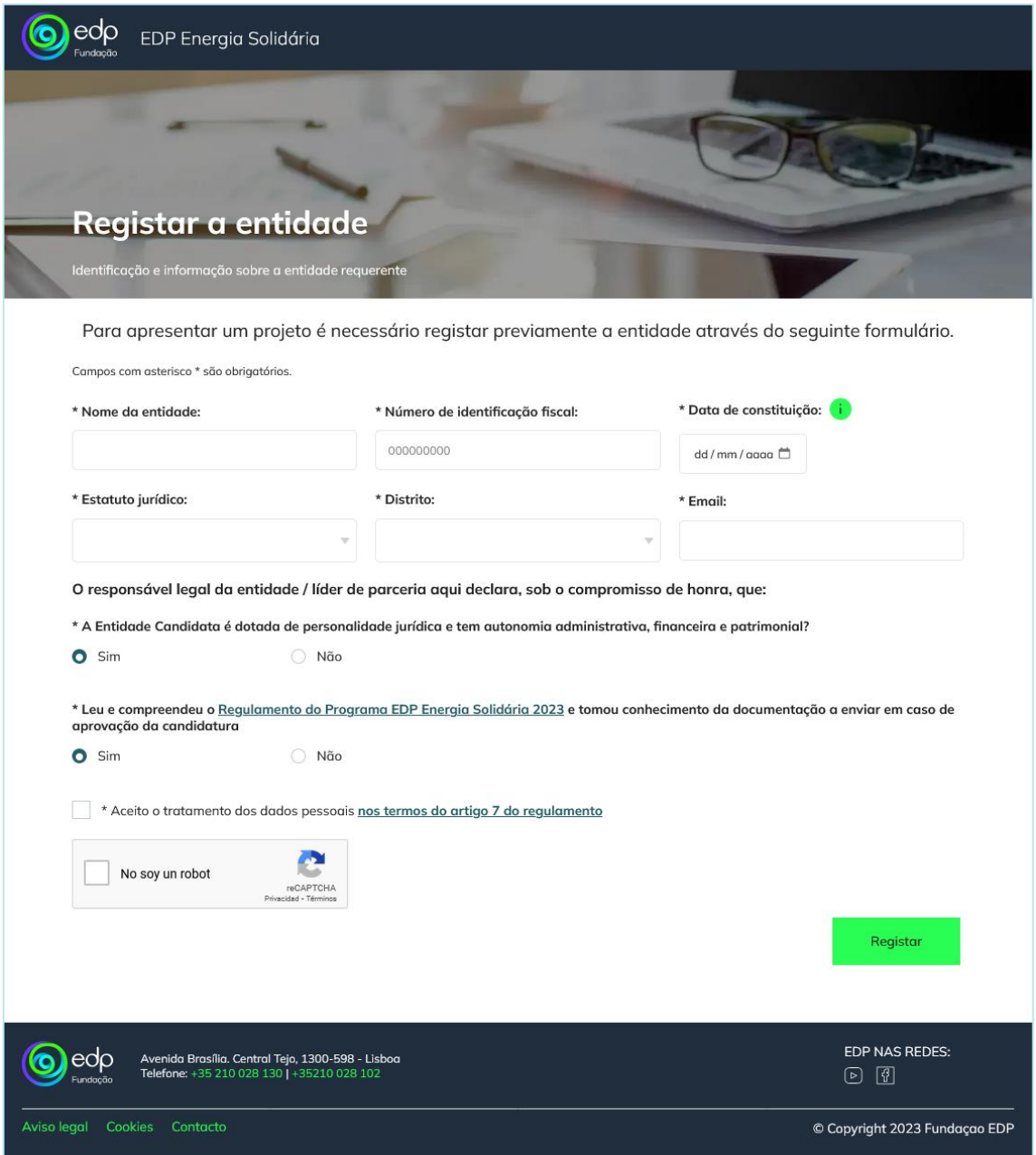

- **Nome da entidade**.
- **NIF**: o formato deve ser "X00000000".
- **Data de constituição**: no seguinte formato dd/mm/aaaaa.
- **Tipo de entidade**: Entidade com fins lucrativos / Entidade sem fins lucrativos
- **Distrito**
- **Email**.

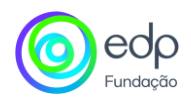

- **A Entidade Candidata é dotada de personalidade jurídica e tem autonomia administrativa, financeira e patrimonial?** Indique sim ou não.
- **Leu e compreendeu o Regulamento do Programa EDP Energia Solidária 2023 e tomou conhecimento da documentação a enviar em caso de aprovação da candidatura** Indique sim ou não.

Uma vez preenchidos todos os dados, clicar no botão **"Registar"** e a plataforma exibirá a seguinte mensagem.

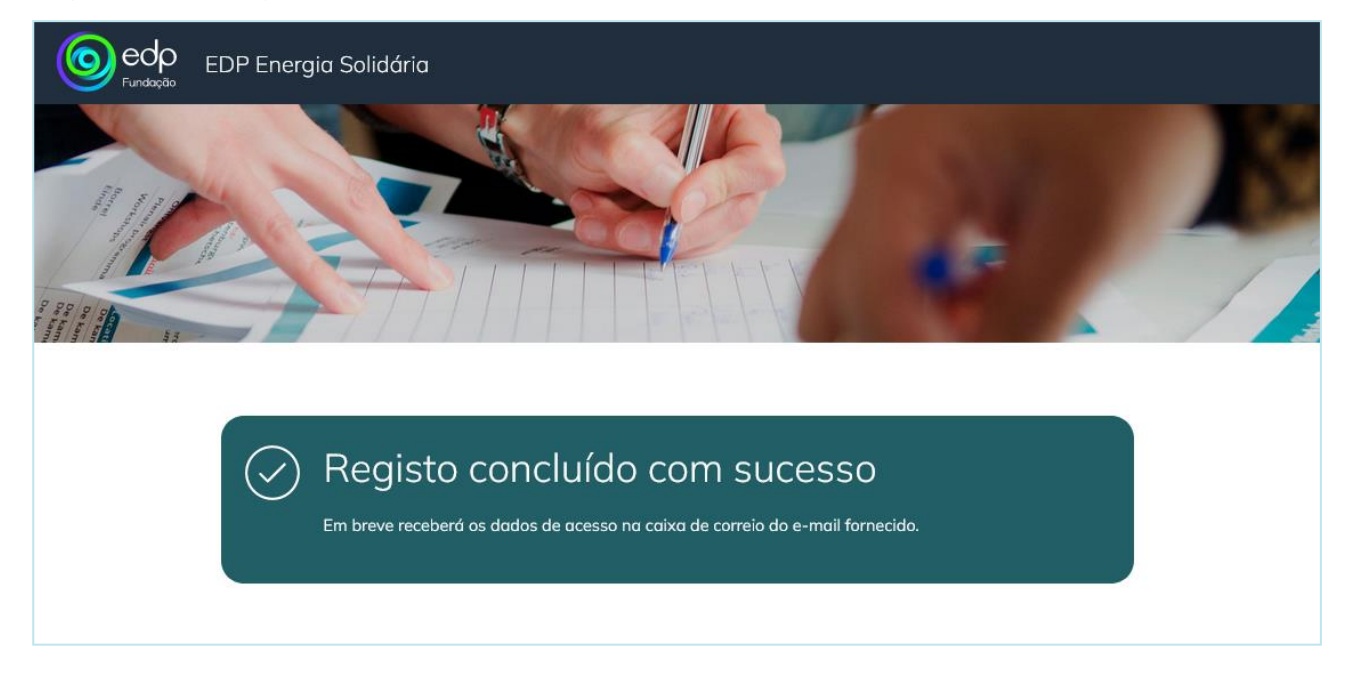

No seu e-mail receberá um e-mail como o mostrado na imagem seguinte, com a password gerada, que deverá modificar ao aceder pela primeira vez à plataforma. O processo para a alterar e aceder aos seus dados é explicado em baixo.

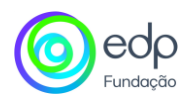

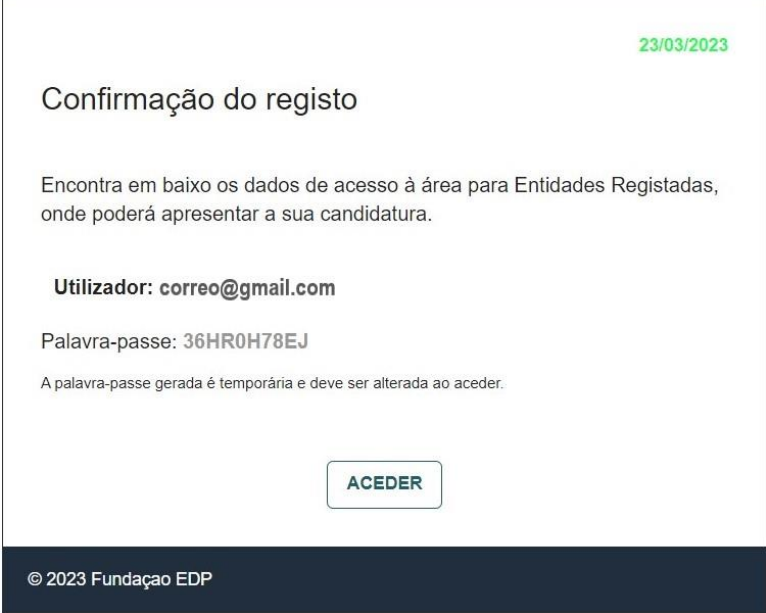

#### <span id="page-5-0"></span>**Alterar palavra-passe**

A senha gerada pela plataforma no momento do registo trata-se de uma palavra-passe temporária, pelo que quando aceder ao portal com os dados indicados no e-mail, ser-lheá pedido que a actualize.

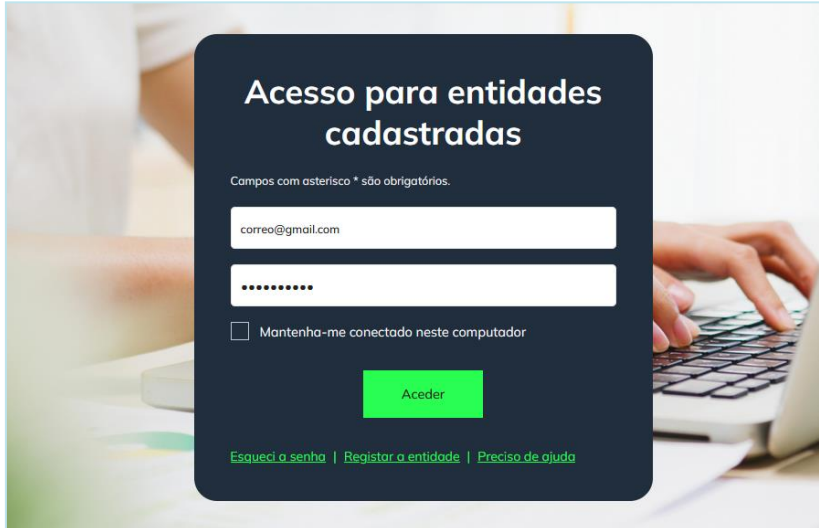

No ecrã seguinte, poderá criar uma nova palavra-passe.

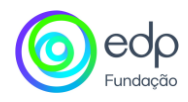

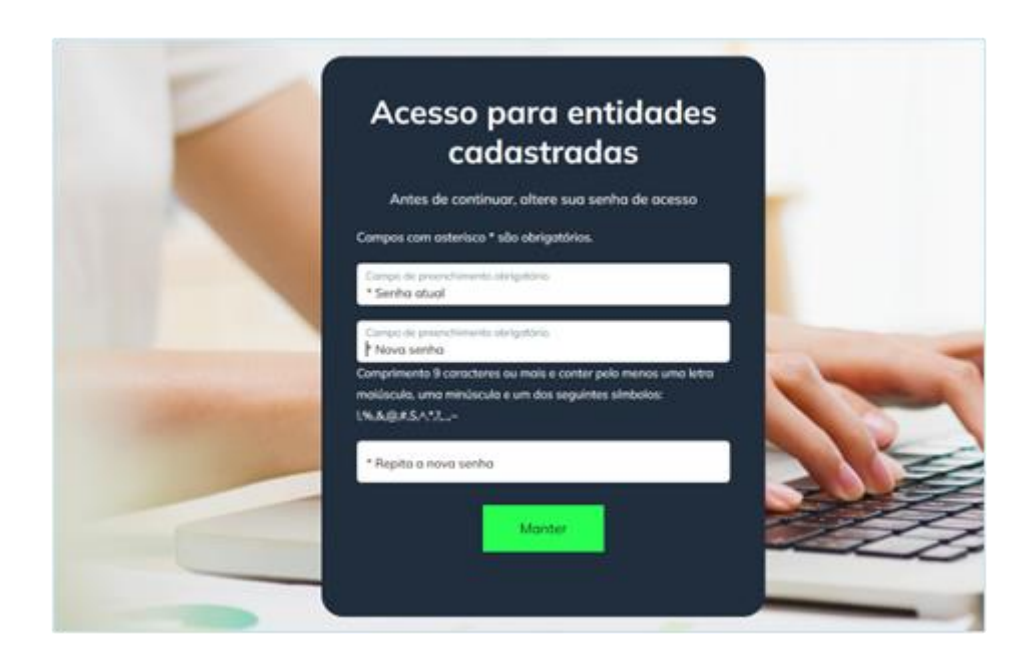

Ao clicar no botão **"Guardar", a** senha é atualizada e o candidato poderá aceder à secção da candidatura.

## <span id="page-6-0"></span>**Estrutura da plataforma**

A plataforma é composta por três espaços de informação: cabeçalho, conteúdo central e rodapé.

#### <span id="page-6-1"></span>**Cabeçalho**

Com acesso aos seus dados, alarmes de notificação, pedidos e o botão de logout.

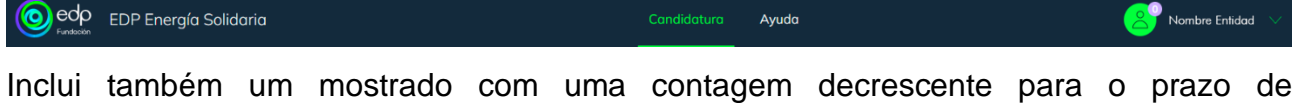

apresentação.

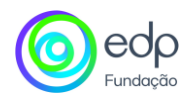

#### <span id="page-7-0"></span>**Notificações**

Durante todo o período de candidaturas e posterior análise, a equipa de avaliação pode enviar notificações às entidades para atualização da documentação. Estas podem ser acedidas a partir do cabeçalho ou a partir do item de menu "Notificações".

#### **Pedidos de informação**

Nesta secção, o candidato poderá consultar os pedidos que são feitos pela equipa de avaliação durante o período de avaliação do Projeto. A partir daqui poderá gerir a informação a ser corrigida.

## <span id="page-7-1"></span>**A minha candidatura**

O processo de registo consiste em 5 etapas:

- 1. Entidades candidatas
- 2. Projeto
- 3. Custo e orçamento
- 4. Documentação
- 5. Resumo

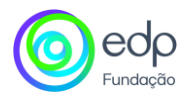

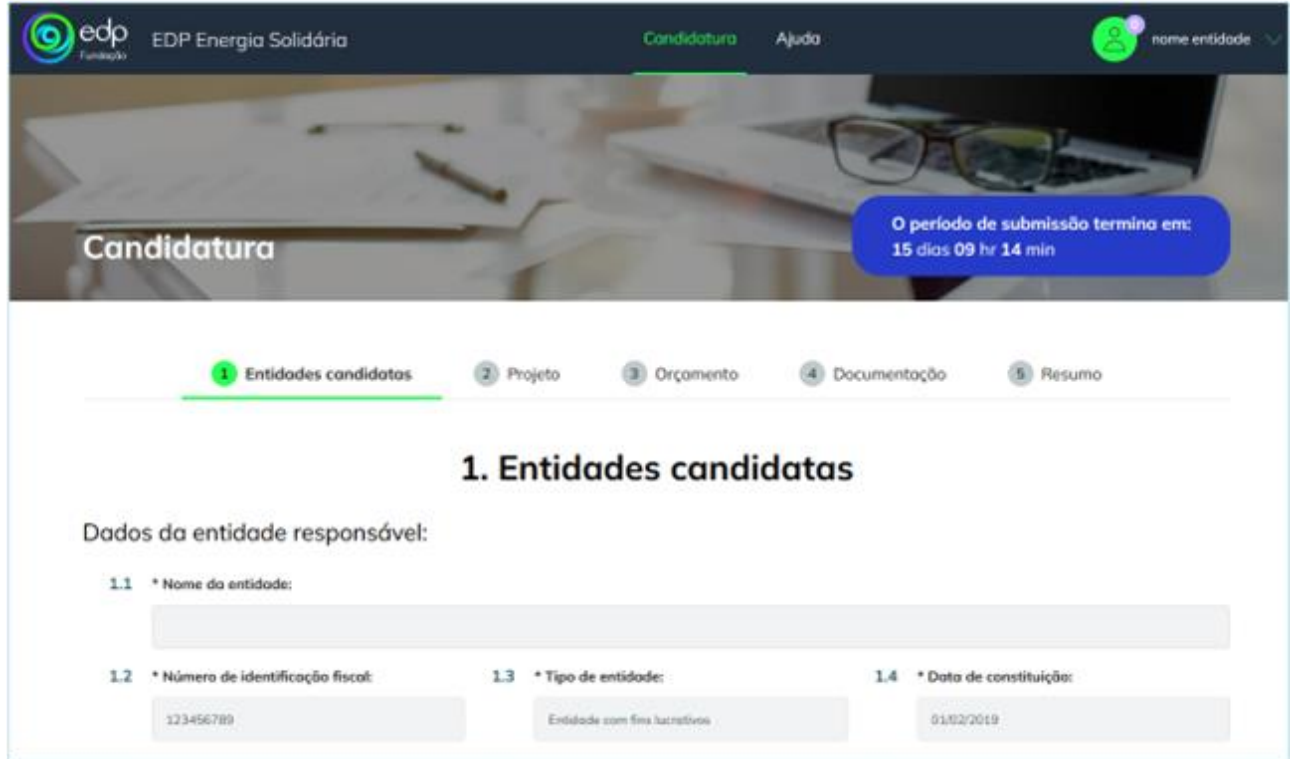

Durante a fase de submissão da candidatura, o utilizador pode preencher os campos sem uma ordem específica ou sem ter que preencher os campos anteriores, inclusivamente secções diferentes do formulário.

A informação fornecida no formulário é automaticamente guardada e, caso o formato não seja o esperado, será exibido um aviso para que o utilizador a possa modificar. Por exemplo, se for um campo onde um número é pedido e um texto é incluído, o aviso será afixado indicando como este deve ser.

#### <span id="page-8-0"></span>**1.- Entidades requerentes**

Esta secção fornece os principais detalhes da entidade que está registada e que se candidata a apresentar um pedido.

O formulário é composto pelos seguintes campos:

• **Nome da entidade**: indicado no formulário de registo, não pode ser alterado.

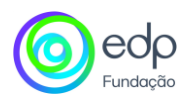

- **Número de identificação fiscal**: indicado no formulário de registo, não pode ser alterado.
- **Tipo de entidade**: indicada no formulário de registo, não pode ser alterada.
- **Data de constituição**: indicada no formulário de registo, não pode ser alterada.
- **Morada** (informação obrigatória).
- **Distrito** (informação obrigatória).
- **Código postal** (informação obrigatória).
- **Telefone** (informação obrigatória).
- **Email:** indicado no formulário de registo, não pode ser alterado.
- **Web**.
- **Missão** (informação obrigatória).
- **Áreas de intervenção** (informação obrigatória).
- **Colabora ou colaborou com a EDP em Projetos com fins sociais**: indique sim ou não (informação obrigatória)
- **O Projeto é realizado em parceria com outras entidades:** Indicar sim ou não (informação obrigatória).

#### <span id="page-9-0"></span>**2.- Projeto**

Os dados solicitados pela Fundação EDP sobre o Projeto são os seguintes:

- **Projeto em execução?** Indicar sim ou não (informação obrigatória)
- **Tema(s) do Projeto** (informação obrigatória).
- **Nome do Projeto** (informação obrigatória).
- **Breve descrição do Projeto** (informação obrigatória).
- **Data de início do Projeto** (informação obrigatória).
- **Lógica de intervenção** (informação obrigatória).
	- o **Que problema(s) está(ão) o Projeto a tentar resolver?**
	- o **Explicar que solução(ões) foram encontradas para resolver os problemas identificados e as atividadeatividades planeadas para implementar estas soluções.**

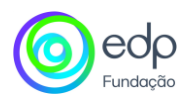

- o **Que resultados se procuram para estas atividades e como serão medidos?**
- o **Duração do Projeto (em meses)**
- o **Quando terão alugar as atividades terão lugar?**
- o **Que impacto social é esperado e como será medido?**
- o **Seleccionar para quais os objectivos do SDG o Projeto contribui de forma mais relevante (máximo 2)**
- **Beneficiários do Projeto** (informação obrigatória): deve indicar por sexo, fase da vida e perfil do grupo as pessoas a quem o Projeto se dirige (beneficiários directos).
- **Factores de inovação do Projeto** (informação obrigatória).
- **Sustentabilidade do Projeto** (informação obrigatória).
- **Procedimento previsto para atrasos, acontecimentos ou situações imprevistas que impeçam o desenvolvimento normal do Projeto** (informação obrigatória).
- Alianças com terceiros e relações com outros actores no território:
- **Responsável de Projeto** (informação obrigatória):
	- o Nome
	- o Cargo
	- o Telefone
	- o Email

#### <span id="page-10-0"></span>**3.- Custo e orçamento**

Nesta secção deve indicar o investimento, em euros, que solicita à Fundação EDP para financiar o Projeto, repartido pelos tipos de despesas indicados na plataforma.

**Orçamento em euros** (informação obrigatória).

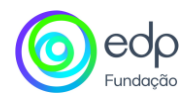

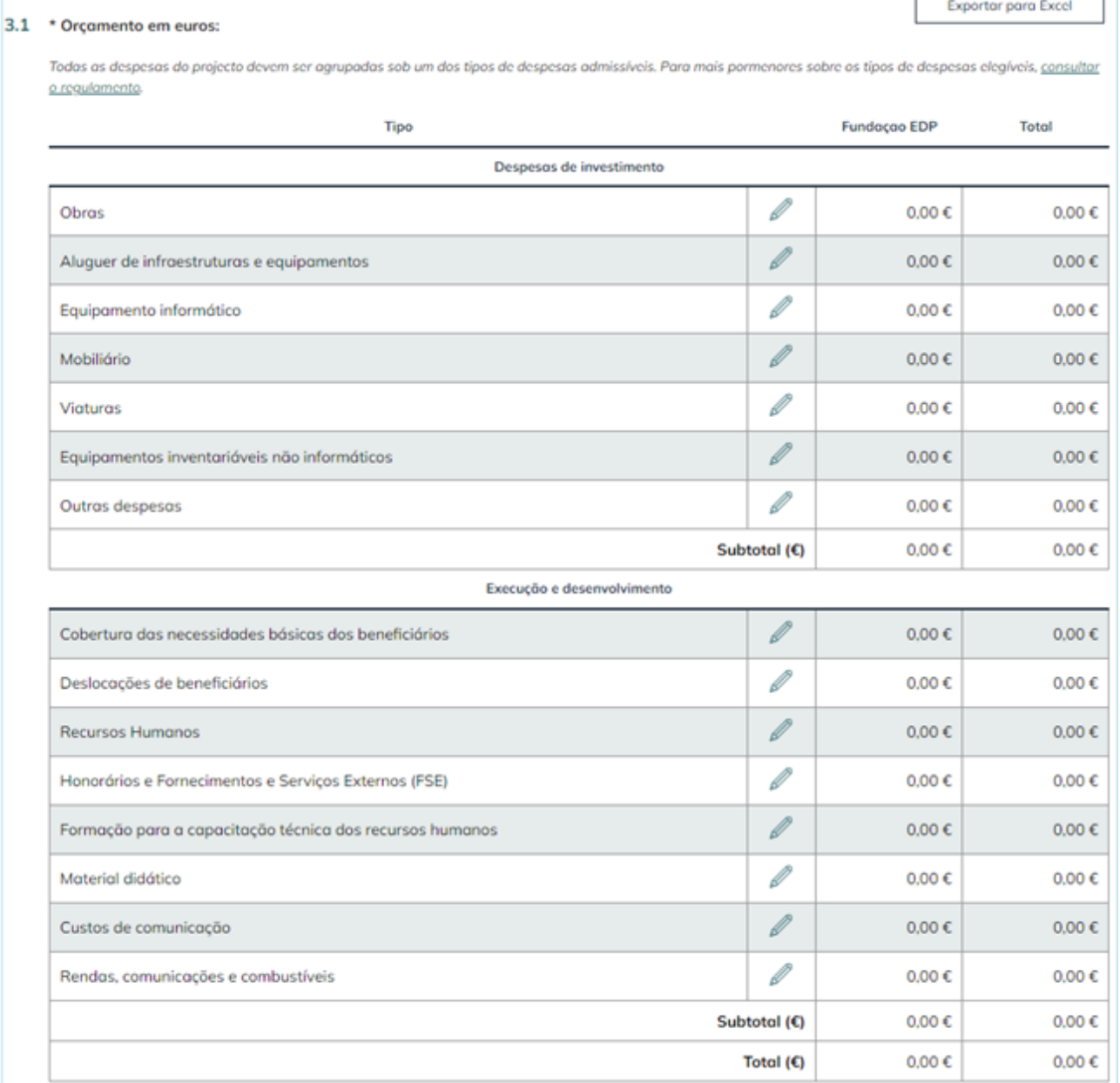

Para incluir um montante para cada categoria, deve aceder ao botão de edição para esse item específico e explicar que tipo de despesa está incluída no item selecionado.

 $\overline{\phantom{0}}$ 

r

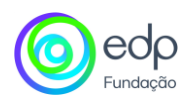

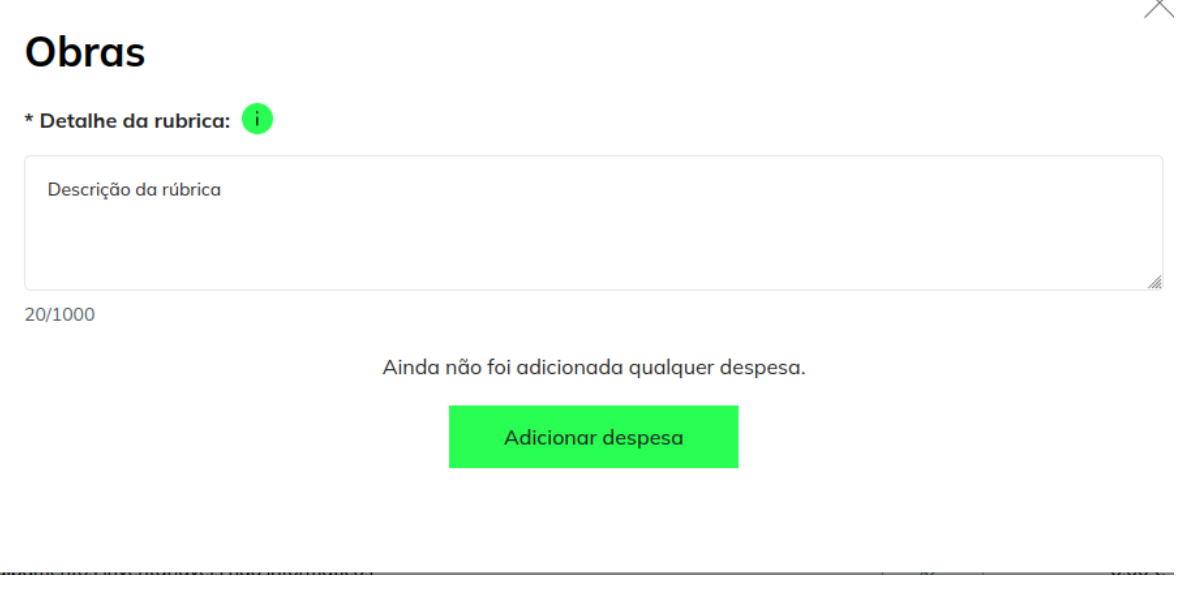

Para adicionar ou editar a primeira despesa, deve clicar em **"adicionar despesa"** e completar os seguintes dados:

- **Descrição** (informação obrigatória)
- **Tipo de unidade** (informação obrigatória).
- **N.º de unidades** (informação obrigatória).
- **Preço unitário** (informação obrigatória).
- **Montante da contribuição da Fundação EDP** (informação obrigatória).
- **Montante de Contribuição Própria** (informação obrigatória).
- **Nome da entidade (no caso de contribuições de terceiros)**
- **O montante contribuído por terceiros**

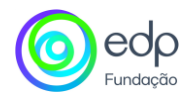

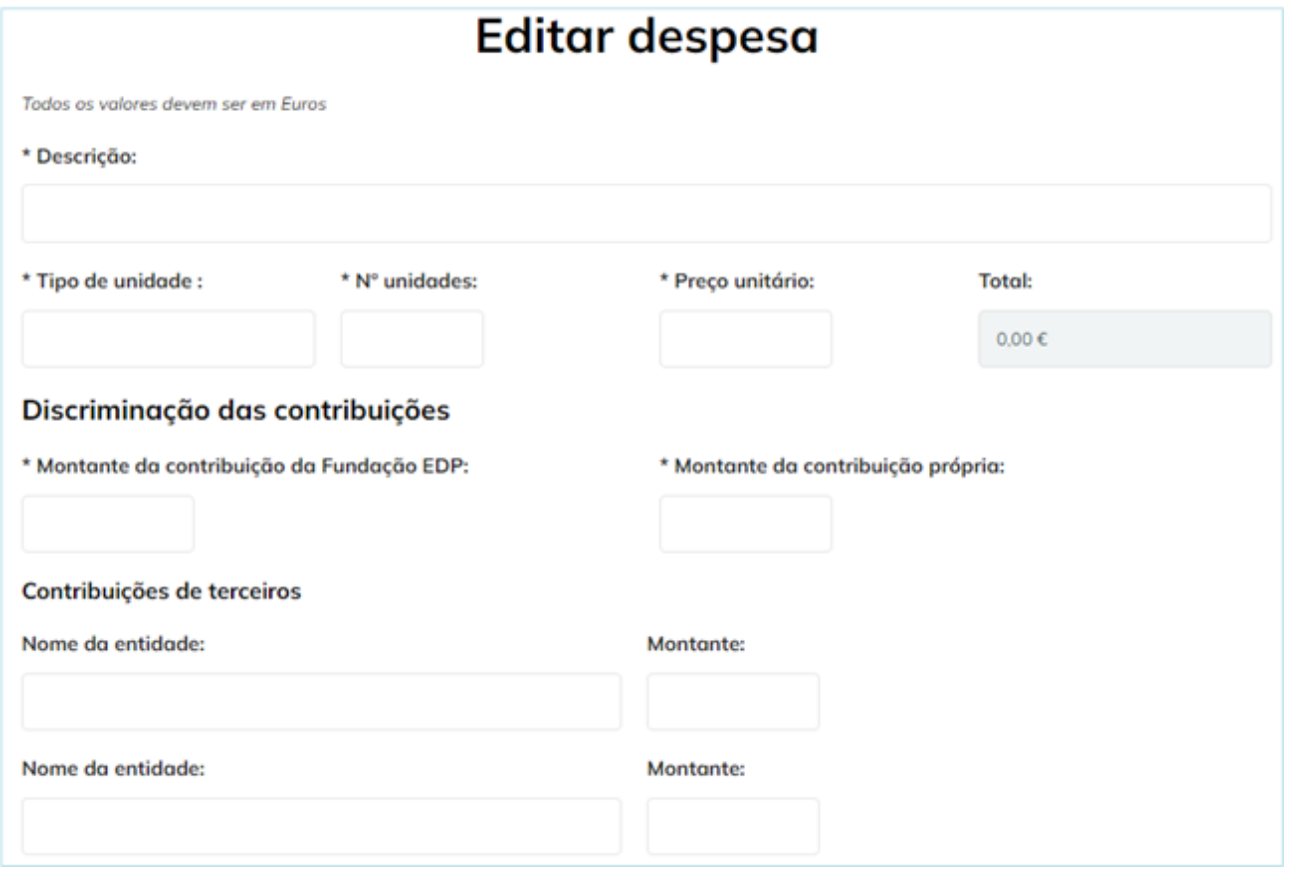

Ao indicar os custos discriminados, a ferramenta calculará os montantes totais a serem exibidos na coluna da direita das tabelas.

#### <span id="page-13-0"></span>**4.- Documentação**

Os documentos assinalados com um \* são obrigatórios.

Para adicionar um documento utilize o botão  $+$  que acompanha cada tipo de documento. A documentação anexada deve estar em formato JPG ou PDF para evitar problemas de compatibilidade de leitura.

Clicando no ícone $^+$ , aparece uma janela para navegar/seleccionar o ficheiro/documento.

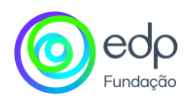

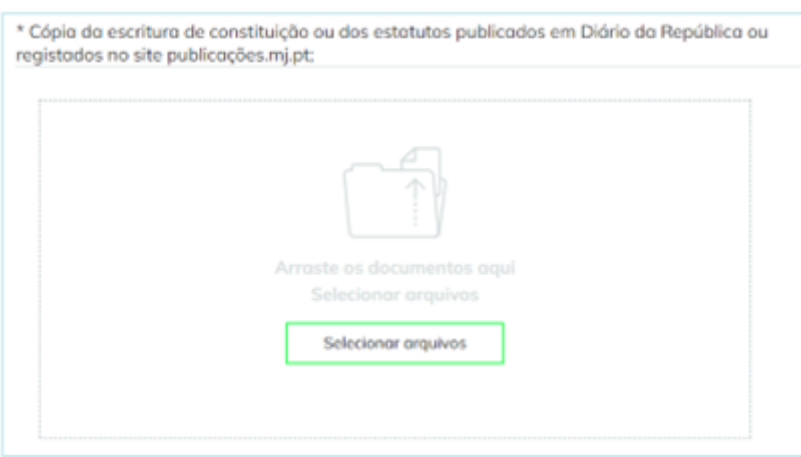

Quando o ficheiro tiver sido carregado com sucesso, aparecerá na secção **Documentos Associados**.

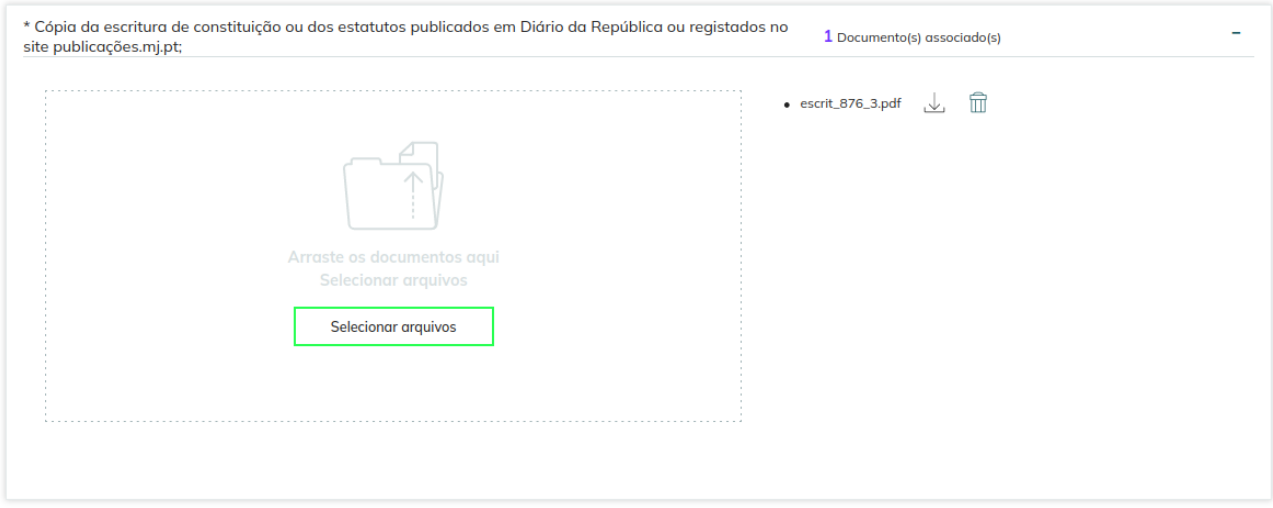

#### <span id="page-14-0"></span>**5.- Resumo**

Esta secção agrupa todos os dados indicados nas etapas anteriores. Pode consultá-la e, se necessário, voltar aos passos anteriores para modificar a informação.

No caso de um campo obrigatório não ter sido preenchido, será exibido um aviso indicando que a informação está incompleta e, se percorrer a informação para baixo, verá indicado a vermelho qual o campo incompleto ou que contém informações erradas.

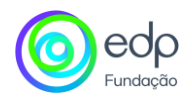

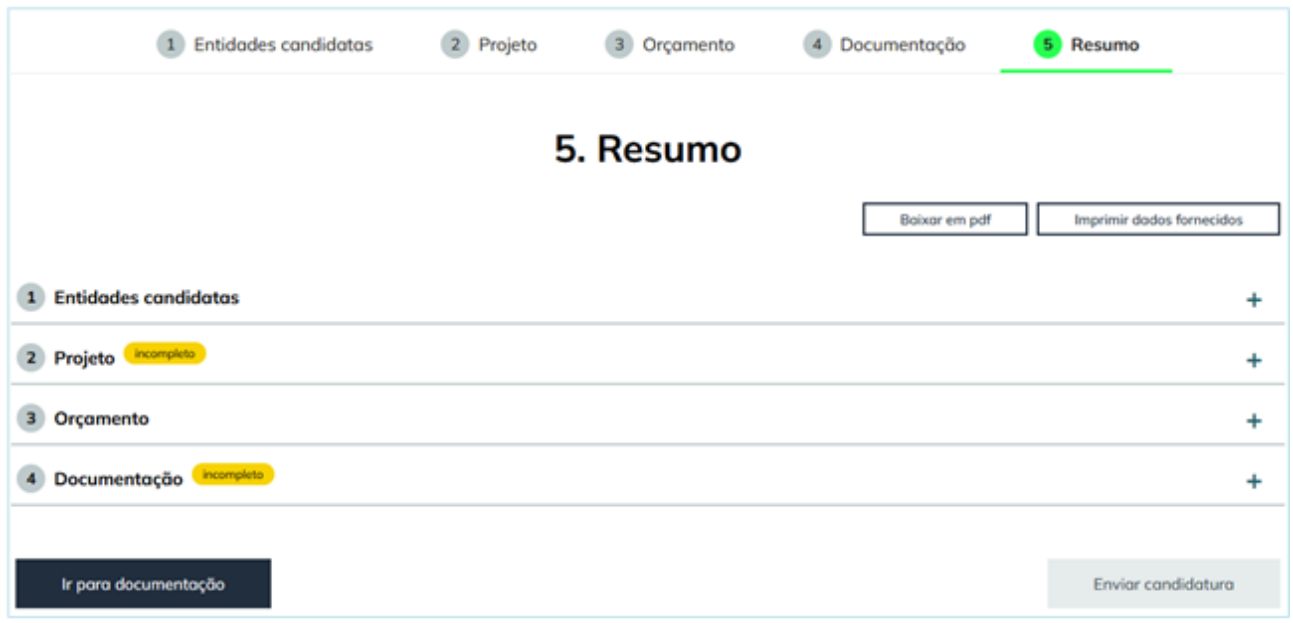

Se tudo estiver correto, tem três opções:

- Descarregar em PDF.
- Imprimir dados fornecidos.
- Submeter o pedido.

Uma vez submetida, será exibida uma mensagem de confirmação, indicando que a candidatura será analisada e deverá aguardar o contacto por correio eletrónico.

Depois de submeter a sua candidatura, a plataforma permite-lhe modificar este e-mail e outros dados de contacto do seu perfil.

Ao aceder novamente à plataforma, é apresentado o resumo das 5 etapas que foram concluídas durante o processo de registo e o botão para solicitar uma atualização da documentação.

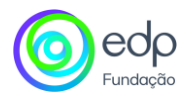

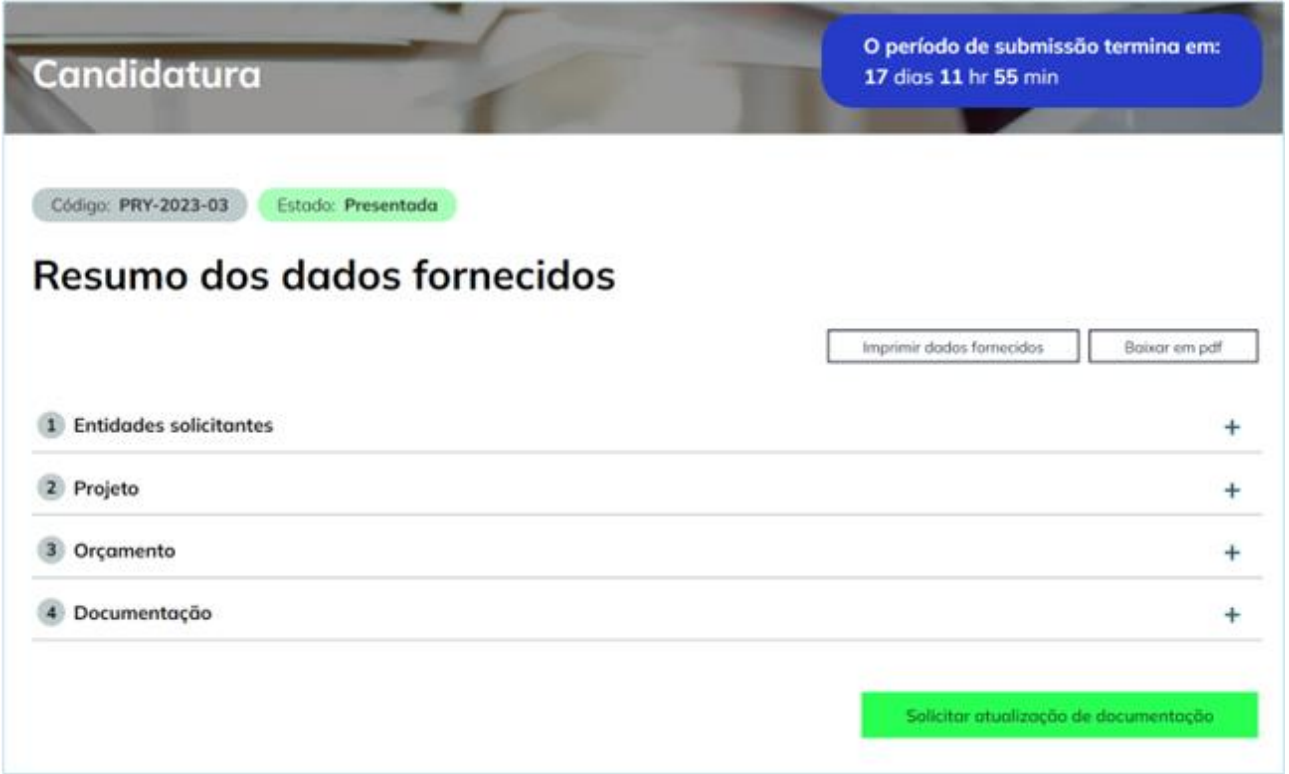

Poderá ser solicitada a adição ou substituição de um ou mais dos documentos associados ao pedido.

Para adicionar um novo ficheiro, clicar no botão + e em "Novo pedido". Será exibido um ecrã para seleccionar o ficheiro a partir do computador. Uma vez selecionado, preencher o campo de comentários e guardar o documento.

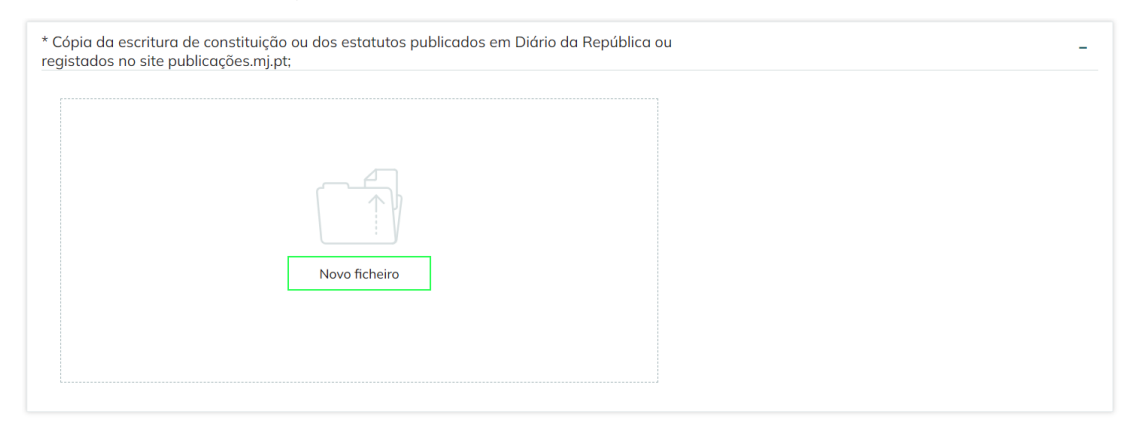

A atualização da documentação fornecida é o mesmo processo. Clicar no botão  $^+$  e clicar em **"Novo ficheiro".** Aparecerá um ecrã para seleccionar o ficheiro a partir do computador. Uma vez selecionado, preencher o campo de comentários e guardar o documento.

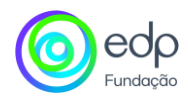

Uma vez que o pedido de atualização da documentação tenha sido apresentado com sucesso, aparecerá uma mensagem de confirmação.

#### <span id="page-17-0"></span>**Ajuda**

Formulário através do qual pode enviar dúvidas ou perguntas sobre o Programa EDP Energia Solidária. Para informações adicionais, pode consultar as Perguntas Frequentes, o regulamento e o manual da Plataforma de candidaturas.

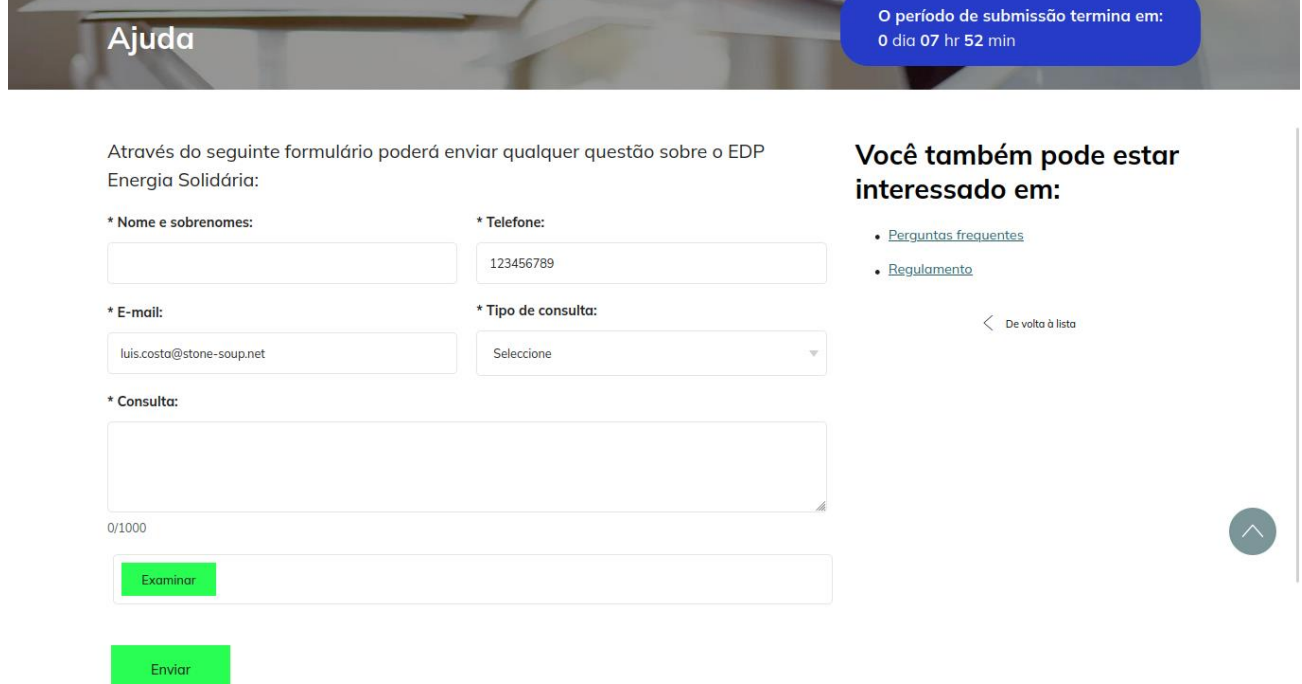

**Se tiver alguma questão, pode contactar os gestores da plataforma através do seguinte endereço eletrónico: [edpenergiasolidaria.pt@edp.com](mailto:edpenergiasolidaria.es@edp.com)**